## Web EOC – One Task Training

How To Log In

Step 1: Go to login.juvare.com

## Step 2: Click the Red Sign-In button

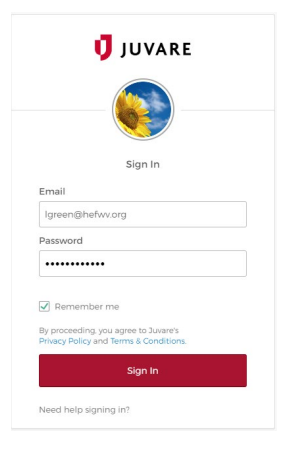

Step 3: You will see a page with Juvare Apps on it. Click on WebEOC WVHCC

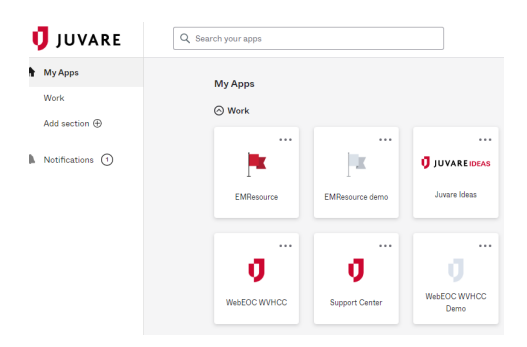

Step 4: You will now need to choose your position from the drop-down menu and choose the incident you want to log in to using the drop-down menu. Click the blue Continue button.

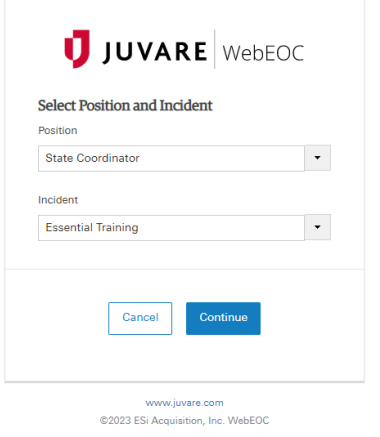

Step 5: Enter your name, location (you can enter your city here or your facility name), your phone number including the 1 and you may or may not want to enter a comment. Click the blue continue button.

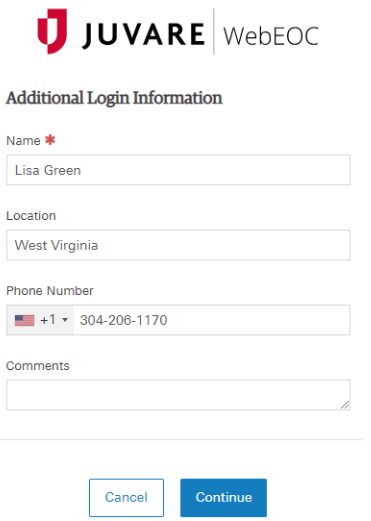

## Step 6: You made it. You are now on the WebEOC Home page.

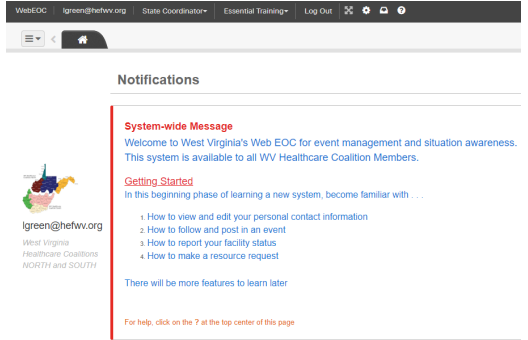